# Book 3

## **Database Connectivity**

U:\Book\Book\_03.doc Database Connectivity

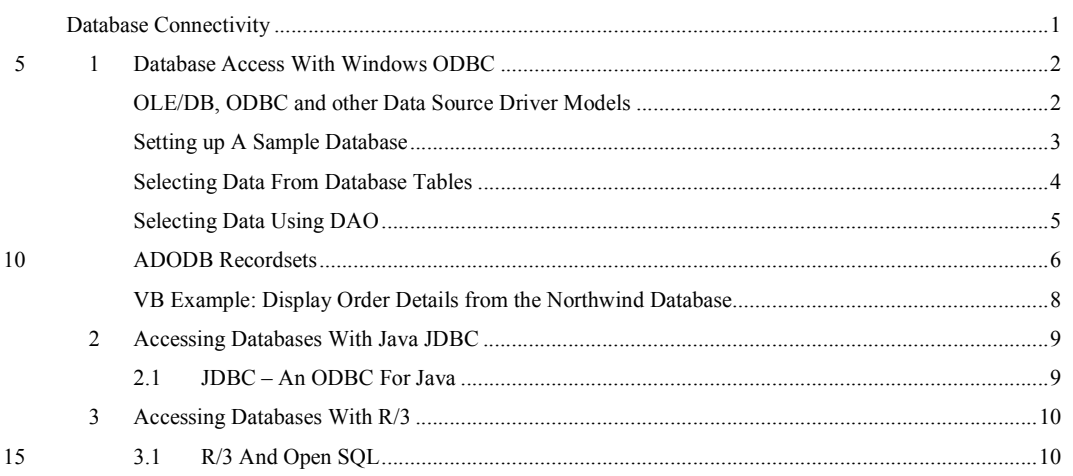

1

Fehler! Es wurden keine Einträge für das Inhaltsverzeichnis gefunden.

## 1

## <span id="page-1-0"></span>**2 Fehler! Formatvorlage nicht definiert.**/Database Connectivity

### **1 Database Access With Windows ODBC**

**Most web projects are database projects. Although we want to make use of R/3 as the main intelligent database server, we will need to store data additionally or alternatively in databases on the web server. The chapter deals with different database access methods, mainly through ODBC, JDBC and SQL. These techniques had been introduced to allow a common access gateway to database independent of the programming language and the database engine.** 

20

#### **1.1 OLE/DB, ODBC and other Data Source Driver Models**

**Accessing a database with its native driver may give you additional programming capabilities while losing some compatibility. Many data sources do not even support ODBC.** 

> The Open Database Connectivity ODBC has been the long-standing Windows standard solution for connecting your applications to arbitrary databases. The principle is to use virtually the same interface structure, no matter what physical kind of database is connected. However, it is certainly not the only one.

Connecting to your database with ODBC avoids the need for detailed knowledge of individual database languages for programmed access OLE/DB is Microsoft's latest proposal for database connectivity

25 ODBC is a universal database access interface. Its purpose is to allow a unified access method to connect to different databases. ODBC allows one single place in the system or program where you specify the type of database or driver to use. Every access to ODBC will then be translated by the ODBC driver to the individual database language, be it SQL, Access (JET), dBase, Excel or flat text files

Since Microsoft pushes the use of their MS SQL Server, they discourage the further use of ODBC. As a replacement they suggest using the OLE/DB driver model. OLE/DB features the same capabilities as ODBC plus the support of SQL. However, the driver model is totally different from ODBC, so using OLE/DB in 35 place of ODBC would mean some rewriting of your applications.

DAO – Database Access **Object uses the Access** native JET engine

Use IBM Database V or SQL server for large volume database

SAP R/3 is connected via DCOM object methods or simulated RFC calls

There is another commonly used access method mainly for MS Access databases, the Database Access Object Control. This is an Active/X (OCX) library which implements access methods for Microsoft's JET database engine, which is mainly used by Microsoft Access, but is also able to read and write dBase and FoxPro 40 files. If you implement a purely Access based application, you may like it because of the wealth of features of the DAO, especially the possibility to fully access the data dictionary of an Access database.

> However, if you expect large data volumes for your local web server database then you should consider MS SQL Server or IBM Universal Database and then DAO is out of the reckoning.

There is neither a commonly used ODBC nor OLE/DB driver for SAP R/3 available to date, although you could easily implement such an ODBC or OLE/DB driver for R/3 by mapping RFC calls to SQL stored procedure calls and SQL statements to dynamic SQL statements. Therefore we will access R/3 data 50 sources with a native DCOM connection by either executing a BAPI object method or by calling a function module via RFC. It might be interesting to know, for the techies only, that RFCs are usually called via DCOM by calling a DCOM Proxy method which tells R/3 to call the right function.

**Figure 1: Connection schemes for different access methods** 

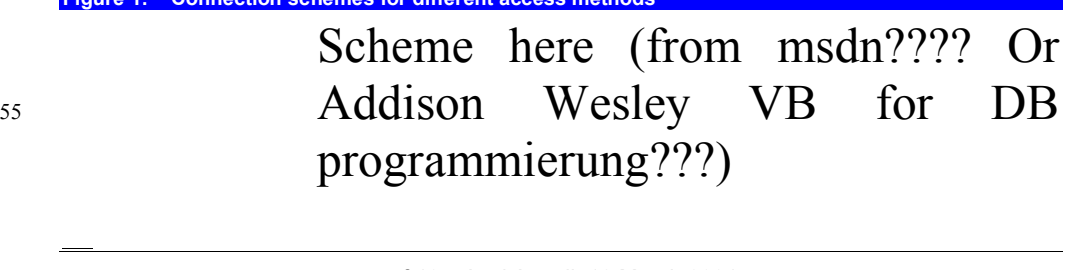

of 10 Axel Angeli 12 March 2001<br>**2001 2008 2008 2008 2008 2008 2008 2008 2008 2008 2008 2008 2008 2008 2008 2008 2008 2008 2008 2008 2008 2008 2008 2008 2008 2008 2008**

**Kommentar:** Is this repetition with 2 lines above..?

<span id="page-2-0"></span>60

70

#### **1.2 Setting up A Sample Database**

#### **In this chapter we will show how to work on one of the sample databases found in Microsoft Access. The database used is created from the "Order Entry.mdz" of MS Access 97.**

msoft Access Microsoft Access comes with a couple of sample databases. Of course you may with a number of define your own databases with the Access designer, but making use of the template databases sample databases is a good starting point, especially because the databases are which have the extension already filled with sample data. This is great because there is nothing more mdz. annoying for a developer of a database application than an empty or nearly empty database. The templates which you can use to generate the sample databases are stored in the Microsoft Access template folder which is automatically installed with Access. The templates have the ending .mdz so it is easy to find them. In our installation we found them in the standard folder C:\Program Files\Microsoft Office\Templates\Databases.  $\overline{\phantom{a}}$ In Access 2000 there is We decided to use a template from MS Access 97 as we learned from experience the sample database that there is still a lot of companies out there that migrated to Microsoft Office northwind.mdb 2000 but not to Access 2000. There is a good reason for it. While Word 2000 and Excel 2000 are compatible with their predecessors, e.g. you can save in Word 97 75 format with Word 2000, this is not true for MS Access 2000. MS Access 2000 can open MS Access 97 databases, but you cannot modify data dictionary objects like adding or modifying tables or queries and save them directly in MS 97 format (however, it is possible to convert MS 2000 databases into MS 97 format). For Microsoft Access 2000 users there is the standard example database Northwind, 80 which you can also download from http://msdn.microsoft.com We created a new For our first trials we create a new database with the name weborders from the database weborders.mdb template "Order Entry.mdz". This is a sample application for sales order entry in from the template Order Microsoft Access. Initially we are only interested in the "Order Details" Entry.mdz database table. In the next step we will In the following chapters we will refer to the database as an ODBC data source register the database as with the name ShoppingBasketDemo . This name must be registered and assigned an ODBC source to the database in the windows control panel. To register do: Go to the Control Panel and choose ODBC Sources Choose the System DSN tab strip 90 • Enter the path name to your database weborders.mdb and specify the name ShoppingBasketDemo This will make your database known to all ODBC compliant objects. **Figure 2: Datasource (ODBC) screen in the Windows Control Panel ODBC Microsoft Access Setup**  $|?| \times$ Datenquellenname: ShoppingBasketDemo  $QK$ Beschreibung Copy of MS Access Orders DB Abbrechen Datenbank Hilfe Datenbank: V:\...\webproject\weborders.mdb Auswählen. Erstellen.. Reparieren. Komprimieren...

**3** 

Erweitert.

## <span id="page-3-0"></span>**4 Fehler! Formatvorlage nicht definiert.**/Database Connectivity

If you want to access the data from the newly copied or created database you can connect via ODBC

The actual driver to be used by ODBC is either specified during connection to the database in the *connection string* or in the central configuration folder of the ODBC configuration as a so called *DSN* file. The DSN holds a short name for the complete connection and driver information that may be required by the accessed database.

#### **Figure 3: Connect to a database by specifying the driver directly**

conn.Open \_<br>"Driver={Microsoft Access Driver (\*.mdb)};DBQ=" \_ & Server.MapPath("../../dbs/orders.mdb") conn.Close

#### 100

**Figure 4: Connect to a database by using a DSN name previously defined in the ODBC configuration**  conn.Open "DSN=weborders"

conn.Close

#### **1.3 Selecting Data From Database Tables**

#### **The Microsoft VB ADO object makes it very simple to read, insert, update and delete data from a database table.**

osoft ADODB and RECORDSET are powerful tools when working with databases

from the template Order

We create a new

Connecting to your database with ODBC avoids the need for detailed knowledge of individual database languages for access through a program If you want to access the data from the newly copied or created database you can connect via ODBC

Entry.mdz

The next example makes use of the ADODB and RECORDSET objects. The ADODB object exposes the basic methods to access a database table. A recordset is an enhanced version of an array. While you can access arrays only via indices, a recordset comes with database-like access methods.

For our first trials we create a new database with the name 'weborders' from the template Order Entry.mdz. This is a sample application for sales order entry in Microsoft Access. Initially we are only interested in the Order Details database table. database weborders.mdb

> ODBC - Open Database Connectivity - is a universal database access interface. Its purpose is to provide a unified access method for connecting to different databases. ODBC allows one single place in the system or program where you specify the type of database or driver to use. Every access to ODBC will then be translated by the ODBC driver to the individual database language, be it SQL, Access, dBase, Excel or flat text files.

> The actual driver to be used by ODBC is either specified during connection to the database in the connection string or in the central configuration folder of the ODBC configuration as a so-called DSN file. The DSN holds a short name for the complete connection and driver information that may be required by the accessed database.

# of 10 Axel Angeli 12 March 2001 **4**

<span id="page-4-0"></span>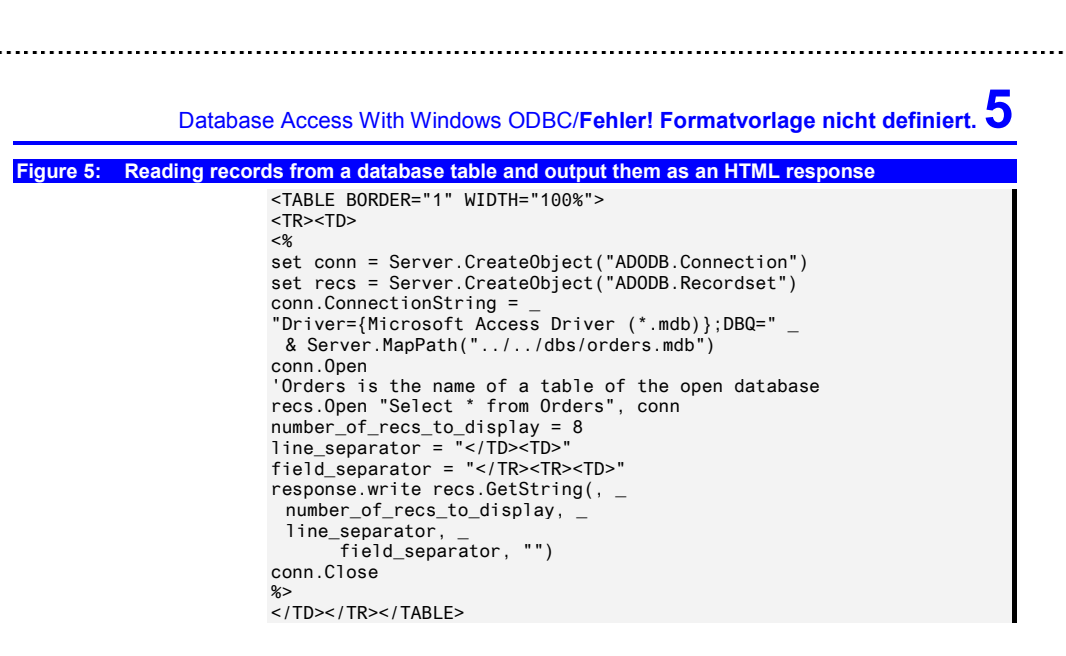

recordset.GetString returns all field values of a number of rows as a single string separated by specified separator Examples

The example makes use of the very powerful GETSTRING method. It relieves the programmer of a lot of work. It loops over the recordset and concatenates all the field contents. Fields are separated by the field separator and lines are separated by the specified line separator. We chose separators which build an HTML table.

openodbc\_dsn.asp Open ODBC source via a DSN previously registered in the control panel

openodbc\_dbq.asp Open an ODBC source directly by specifying a full connection string

130

Ė.

#### **1.4 Selecting Data Using DAO**

**The Microsoft VB DAO "Data Access Object" is another way to access Microsoft databases, mainly those driven by the Microsoft JET engine like Microsoft Access. DAO is less efficient than ADO but gives you access to some features of ACCESS database not accessible via SQL.** 

Microsoft DAO and RECORDSET are powerful elements to work with databases

The next example makes use of the Microsoft DAO to access the data dictionary to determine the names of all tables in the database and to explore its content. For that purpose it does:

**5** 

135 • Open a database as an Microsoft DAO

- Read the names of all tables in the data dictionary
- Display some records of every table found

<span id="page-5-0"></span>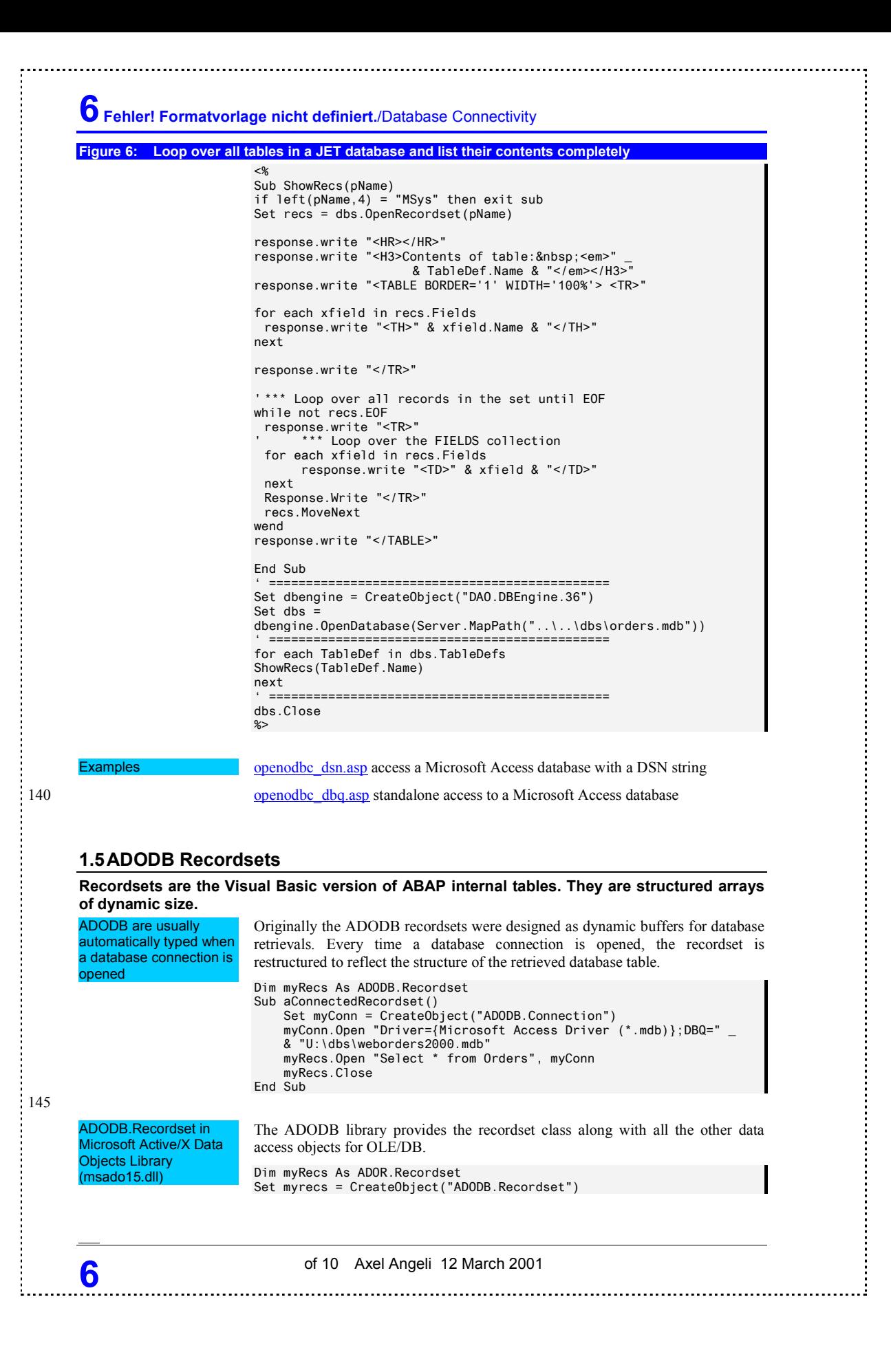

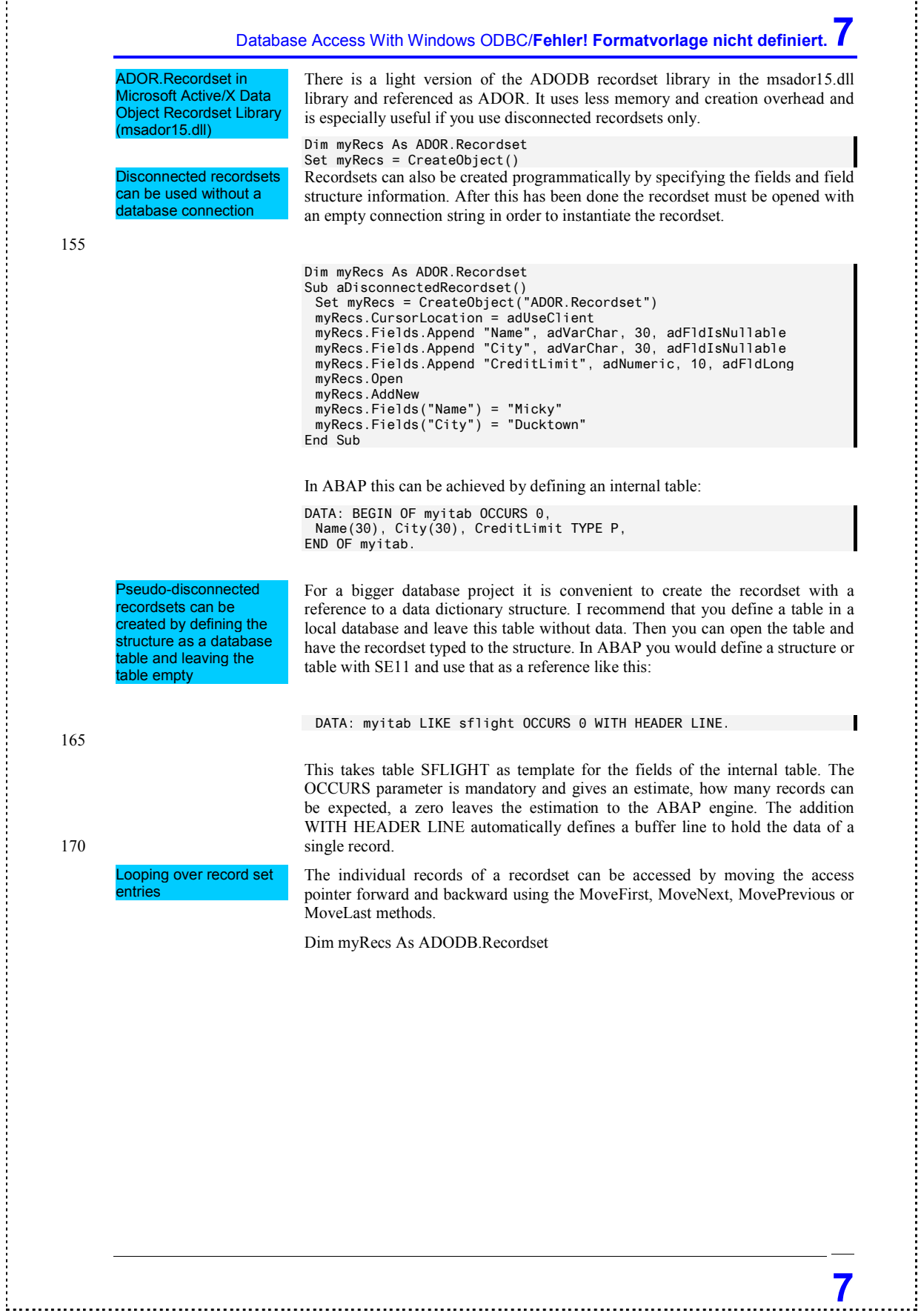

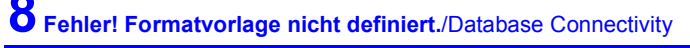

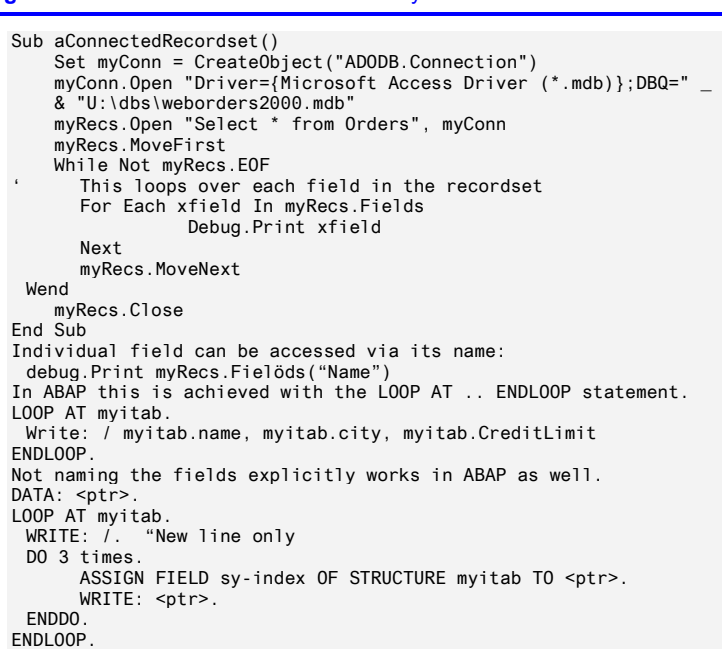

```
175
```
#### **1.6 VB Example: Display Order Details from the Northwind Database**

#### **The Northwind database comes ready and filled with data with the Microsoft Access installation.**

Provided that you copied the Northwind.mdb database somewhere and registered it as ODBC source with the name Northwind the following example will list all the data of the [Order Details] table of the Northwind database.

Global conn As ADODB.Connection Global recs As ADODB.Recordset Sub Main() Set conn = CreateObject("ADODB.Connection") conn.ConnectionString = "DSN=Northwind" Set recs = CreateObject("ADODB.Recordset") If conn.State = 0 Then conn.Open recs.Open "Select \* from [Order Details]", conn Call DataDisplay If conn.State = 1 Then conn.Close End Sub Sub DataDisplay() Dim xRow Dim xField For Each xField In recs.Fields Debug.Print xField.Name,

180

of 10 Axel Angeli 12 March 2001 **8** 

#### <span id="page-8-0"></span>**2 Accessing Databases With Java JDBC**

**What ODBC is for Windows, that is JDBC for Java. JDBC stands for Java Data Base Connectivity and is a neutral gateway interface allowing to use the same syntax for submitting database statements regardless of the underlying physical database implementation.** 

Accessing Databases With Java JDBC

What ODBC is for Windows, that is JDBC for Java. JDBC stands for Java Data Base Connectivity and is a neutral gateway interface allowing to use the same syntax for submitting database statements 185 regardless of the underlying physical database implementation.

**9** 

#### **2.1 JDBC – An ODBC For Java**

÷.,

## **10 Fehler! Formatvorlage nicht definiert.**/Database Connectivity

## **3 Accessing Databases With R/3**

**R/3 does not natively support any database bridges like ODBC or JDBC. Instead it allows access to the underlying database through EXEC SQL by means of the Open SQL standard.** 

#### **3.1 R/3 And Open SQL**

**An R/3 installation is an application package that is installed in top of a database instance. R/3 uses exclusively an Open SQL gateway to communicate with the database. Nearly every important database action, as record creation, modification and deletion can be achieved using regular ABAP IV statements.** 

190 In order to manipulate repository objects, like creating, modifying or deleting a database table structure, there is a complete set of RFC enabled function modules available in R/3. These function modules start with the prefix RPY….

If for some reason the ABAP functionality is not sufficient or unsatisfactory, ABAP permits the execution of "pass-through-SQL-statements". In that case a 195 valid SQL statement for the underlying database instance must be specified as a string and is executed through an EXEC SQL statement.

of 10 Axel Angeli 12 March 2001<br>**10** of 10 Axel Angeli 12 March 2001